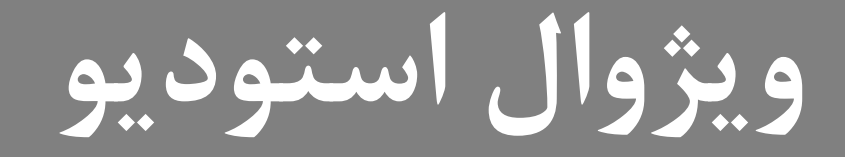

# **Wisual**<br>Studio

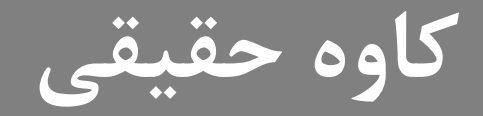

## **Key Skills & Concepts**

- Learn What Visual Studio 2010 Can Do for You
- Install and Choose Among Installation Options  $\bullet$
- Understand What Types of Applications You Can Build  $\bullet$

# **What is programming?**

- There are countless definitions of what computer programming is, but here is mine.
- "Programming is how you get computers to solve problems."
- There are two key phrases here that are important:
- You: without the programmer (you), the computer is useless. It does what you tell it to do.
- Solve problems: computers are tools. They are complex tools, admittedly, but they are not mysterious or magical: they exist to make tasks easier.

## **Programming Languages**

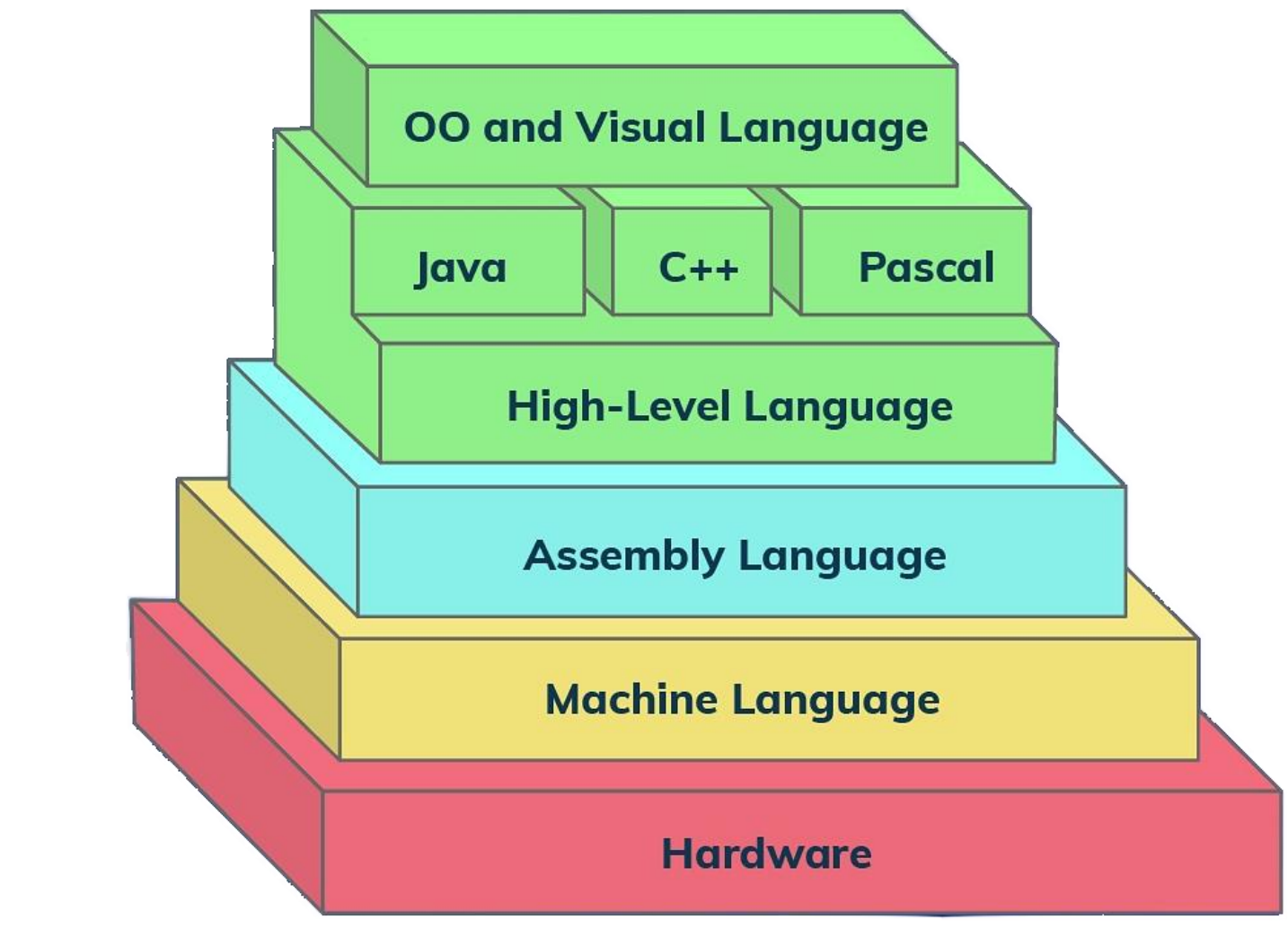

## **Programming Languages**

Ada Lovelace **:**1843 Plankalkül**:**1944 Assembley**:** 1949 ShortCode **:**1949 Autocode**:**1952 FORTRAN**:**1957 ALGOL**:**1958 LISP **:**1958 COBOL **:**1959 BASIC**:**1964 PASCAL**:**1970 Smalltalk**:**1972 **:**1972 SQL (SEQUEL)**:**1972 MATLAB**:** 1978 ++C **:**1983

Objective-C **:**1983 Perl **:**1987 Haskell C **:**1990 (Python) **:**1991 Visual Basic**:**1991 Ruby**:**1993 Java**:**1995 PHP**:**1995 JavaScript**:** 1995 #C**:**2000 Scala**:**2003 Groovy**:** 2003 Go**:**2009 Swift**:**2014

## **Visual Studio**

our first experience with Visual Studio (VS) 2010 is often installation. As with most software, VS is rather easy to install; this chapter describes the installation process and gives you tips to help understand available options. Once installation is complete, you'll open VS for the first time and need to know how to navigate the VS environment; this chapter gives you a high-level view of how VS is organized, how to find the features you need, and how to work with windows. Finally, you'll learn how to find the different application types that VS helps you build. At this point, you know that VS will help you build .NET applications, but let's start off with a more detailed explanation of what VS will do for you.

C, C++/CLI, Visual Basic .NET, C#, F#, JavaScript, TypeScript, XML, XSLT, HTML **و** Python **،**Ruby**،**Node.js

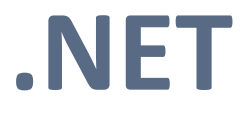

.NET Framework is a software development framework for building and running applications on Windows.

.NET Framework is part of the .NET platform, a collection of technologies for building apps for Linux, macOS, Windows, iOS, Android, and more.

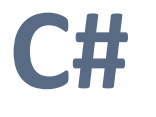

C# (pronounced "See Sharp") is a modern, object-oriented, and type-safe programming language. C# enables developers to build many types of secure and robust applications that run in .NET. C# has its roots in the C family of languages and will be immediately familiar to C, C++, Java, and JavaScript programmers. This tour provides an overview of the major components of the language in C# 11 and earlier. If you want to explore the language through interactive examples, try the introduction to C# tutorials.

#### **System Requirements**

As of this writing Microsoft recommends you have a 32-bit x86 or 64-bit (x64) CPU, at least 1GB RAM, a 5400 RPM hard disk drive, 3GB hard disk space, DVD-ROM, DirectX video at  $1280 \times 1024$  resolution, and a 1.6 GHz processor. Recommended operating systems include Windows Vista (all versions except for Starter), Windows XP SP2 or later (all versions except for Starter), Windows 7 (only Ultimate at the time this chapter was written), Windows 2003 (SP1 or R2 or later), and Windows 2008 (SP1 or R2 or later). Be sure to check Microsoft Developer Network (MSDN) online, as system requirements can change over time.

# **Default Environment Settings window**

 $\overline{\mathbf{x}}$ 

#### Choose Default Environment Settings

#### **OO Visual Studio** 2010 Ultimate

Before you begin using the application for the first time, you need to specify the type of development activity you engage in the most, such as Visual Basic or Visual C#. This information is used to apply a predefined collection of settings to the development environment that is designed for your development activity.

You can choose to use a different collection of settings at any time. From the Tools menu, choose Import and Export Settings and then choose Reset all settings.

#### Choose your default environment settings:

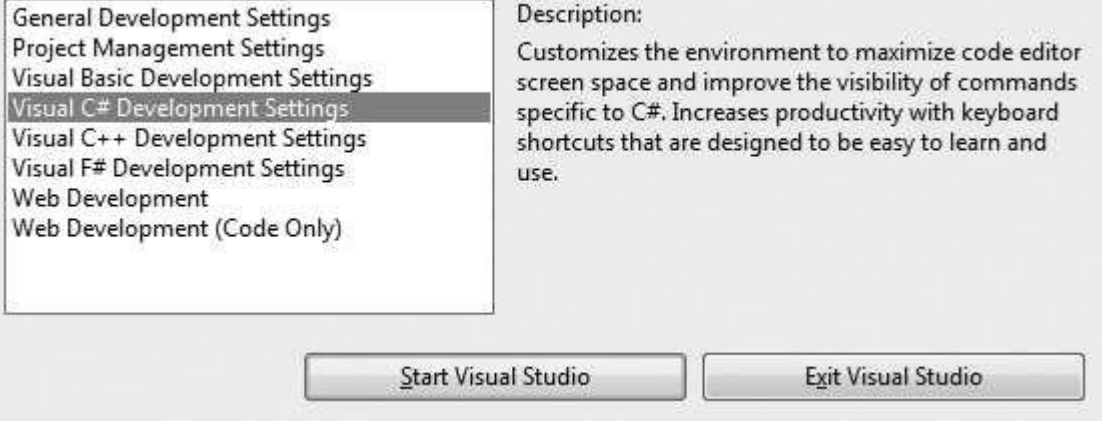

#### **Navigating the Visual Studio 2010 Environment**

The Menu Toolbar Work Area Solution Explorer Status Bar

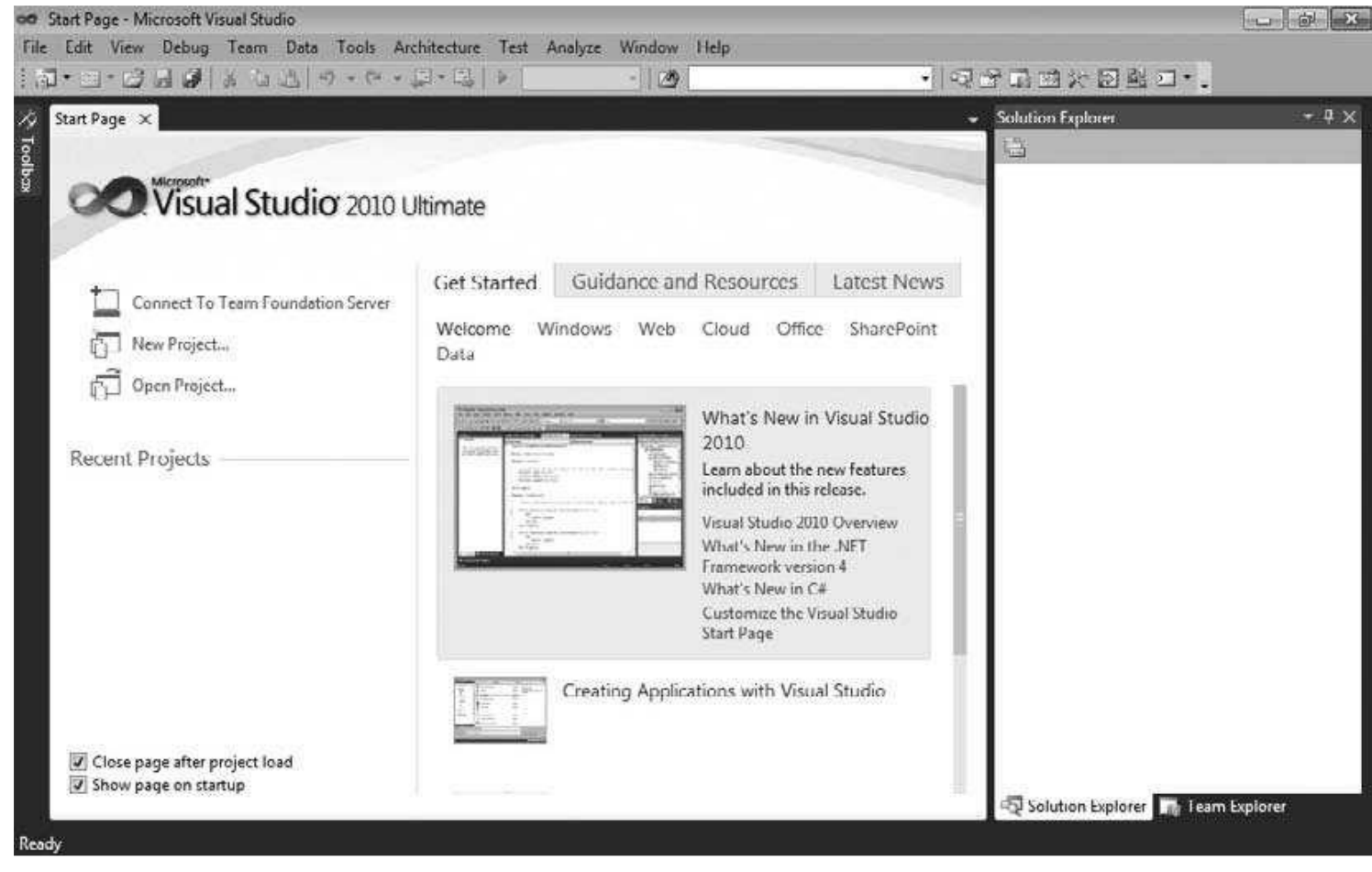

#### **Selecting a New Project via the File menu**

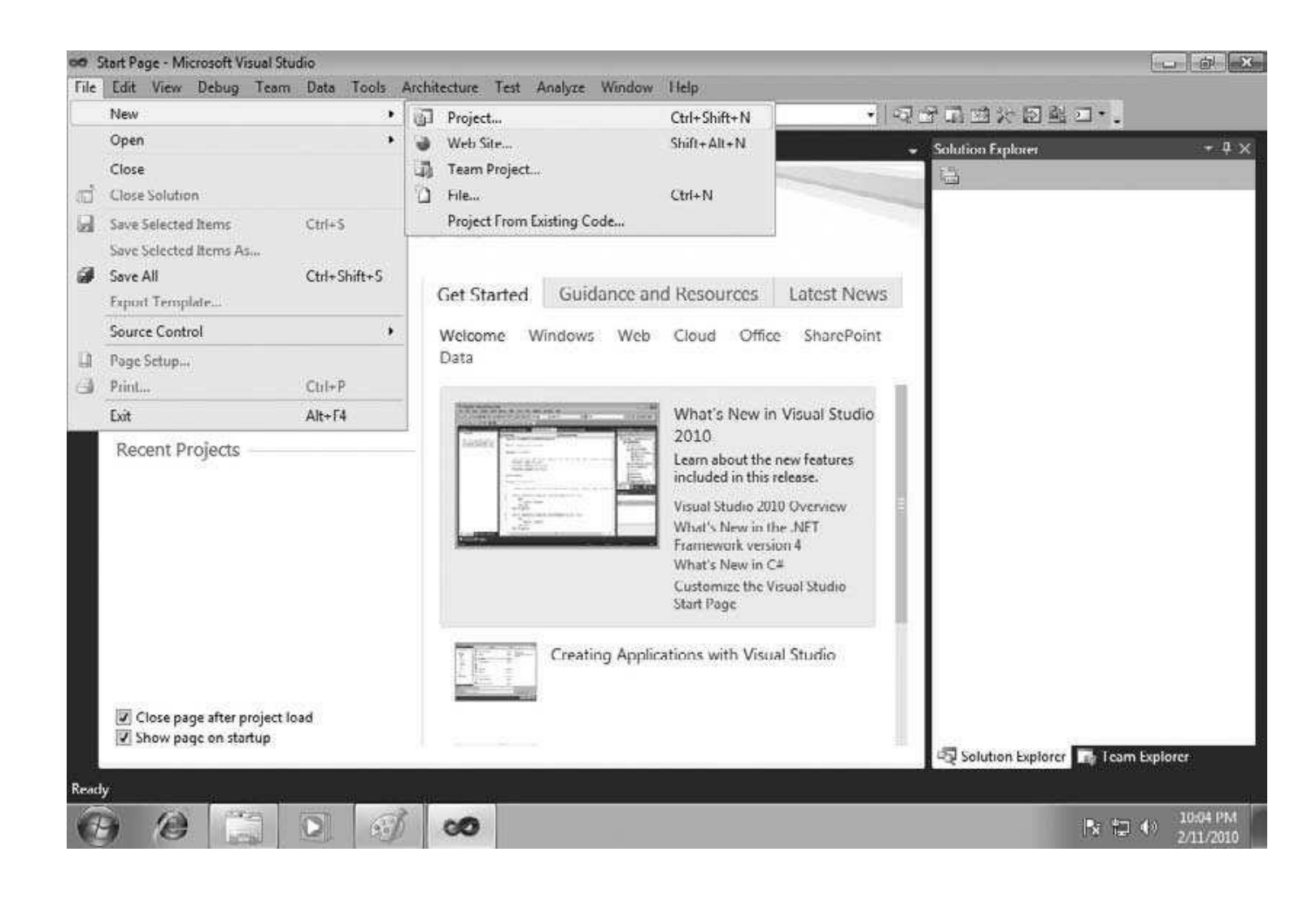

#### **New Project window**

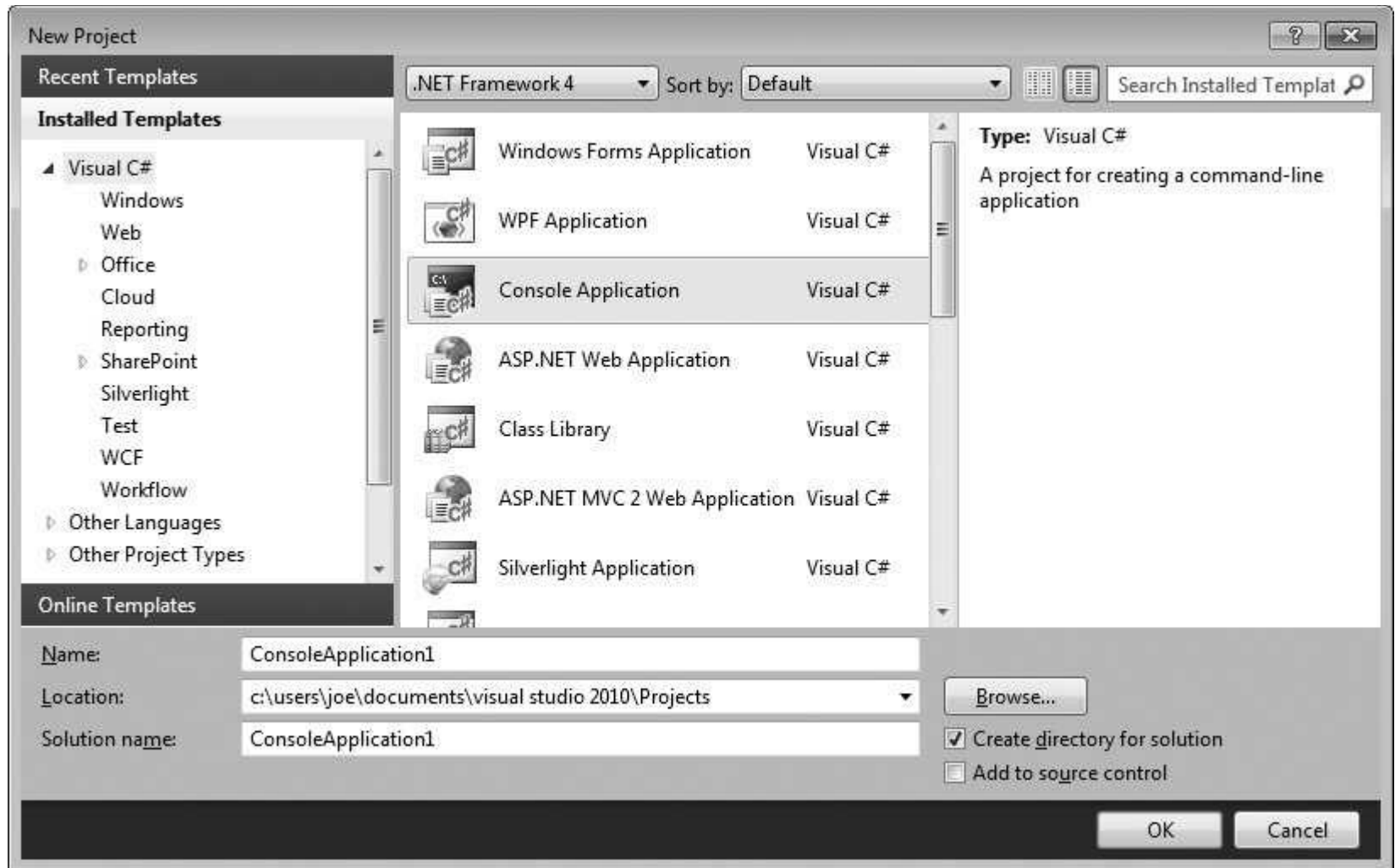